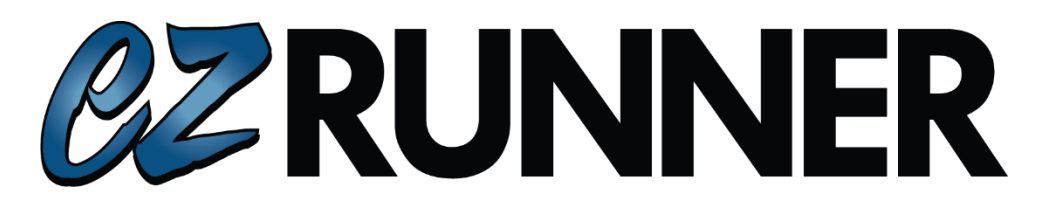

# I**mporting Orders into** *EZ-Runner*

Orders can be imported into *EZ-Runner* through your yard management system or through *EZ-QC*. See below for the method that fits your yard situation.

**Directory**: Pg. **1** EZ*-QC*, Pg. **2** *Pinnacle*, Pg. **3** *Powerlink,* and Pg. **4** *Checkmate*.

#### **From** *EZ-QC*

Depending on the process in place at your facility, you will determine when you need to print a label for *EZ-Runner*. In most cases, this label is printed when an order is in a complete quality status and has been invoiced.

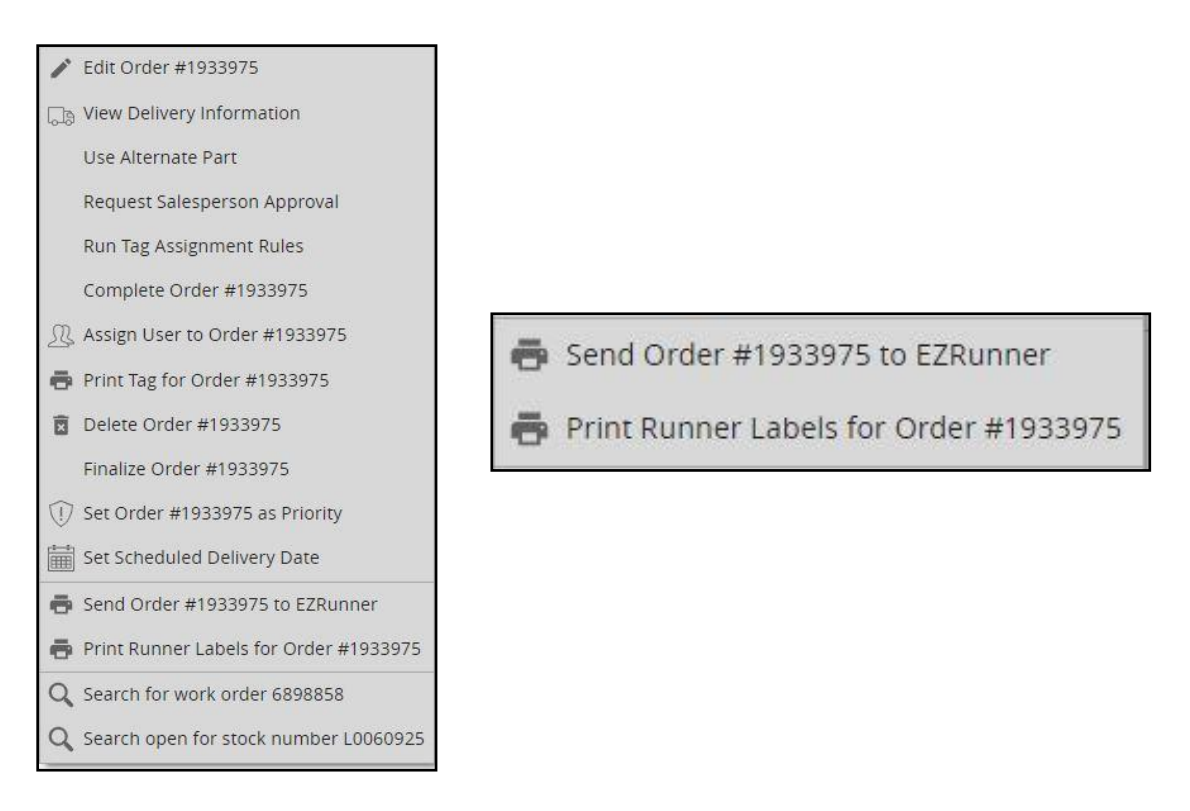

- Right click on the order(s) and select **Print** *EZ-Runner* **Labels for Order #...** This can be done in bulk daily or throughout the day.
- These orders are now within the *Ready to Ship* screen on *EZ-Runner* and are ready to be shipped.

### **Directly from** *Pinnacle*

P. Confirm Deliveries: 129 - Pinnacl

- *EZ-Runner* is a one-way integration with *Pinnacle* and can be found in *Pinnacle* on the **Confirm Deliveries** screen.
- **Route** names in *Pinnacle* **must be an identical match** to the **Truck** names in *EZ-Runner* and the **delivery phone** number needs to match what is on the trucking roster. You will make sure all confirmed deliveries are on a manifest prior to exporting to *EZ-Runner*.  $\theta$   $\times$

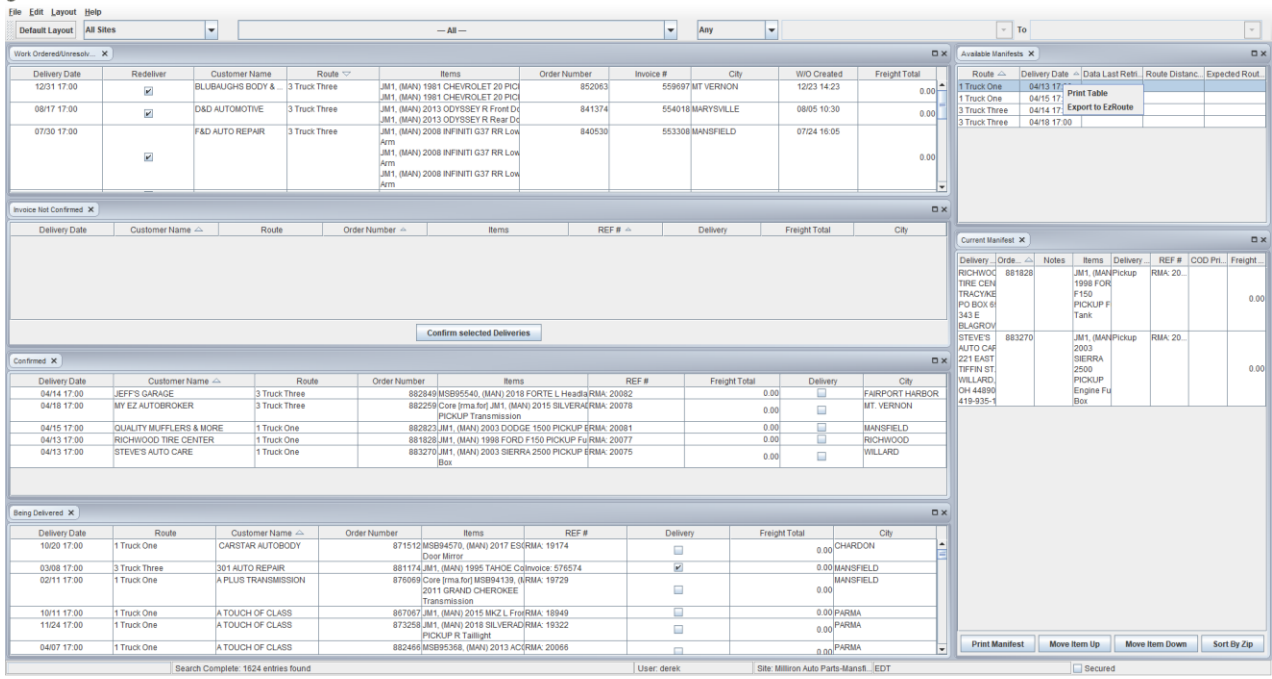

Select a **Route** within *Pinnacle*, then right click and export to *EZ-Route*. (Above is the entire Confirmed Deliveries screen, below is specifically the Available Manifests box located in the upper right corner).

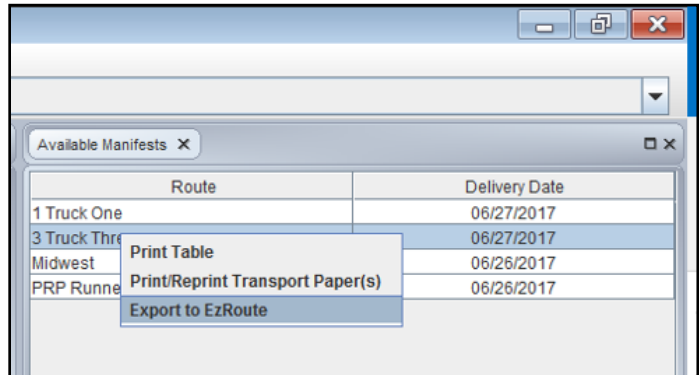

- You should have a pop-up dash notification explaining if the export was a success or failure. If the export was successful move on to step 5. If the export failed, or there was no pop-up at all please contact our support team.
- Select the *EZ-Runner* screen on the *EZ-Suite* website to view the imported *EZ-Runner* orders and make any needed adjustments prior to printing the tags.

## **Directly from** *Powerlink*

- *EZ-Runner* has an integration with *Powerlink* through a service we install on your *Powerlink* server.
- When a **Delivery Ticket** or **Invoice** is created in *Powerlink* you will need to make sure the following information is provided prior to saving; **Ship Via, Shipping Phone 1,** and a **delivery date**.
- If all the information is correct the order will automatically be uploaded to *EZ-Runner* at the point of saving a **DT** or **Invoice** within *Powerlink*.

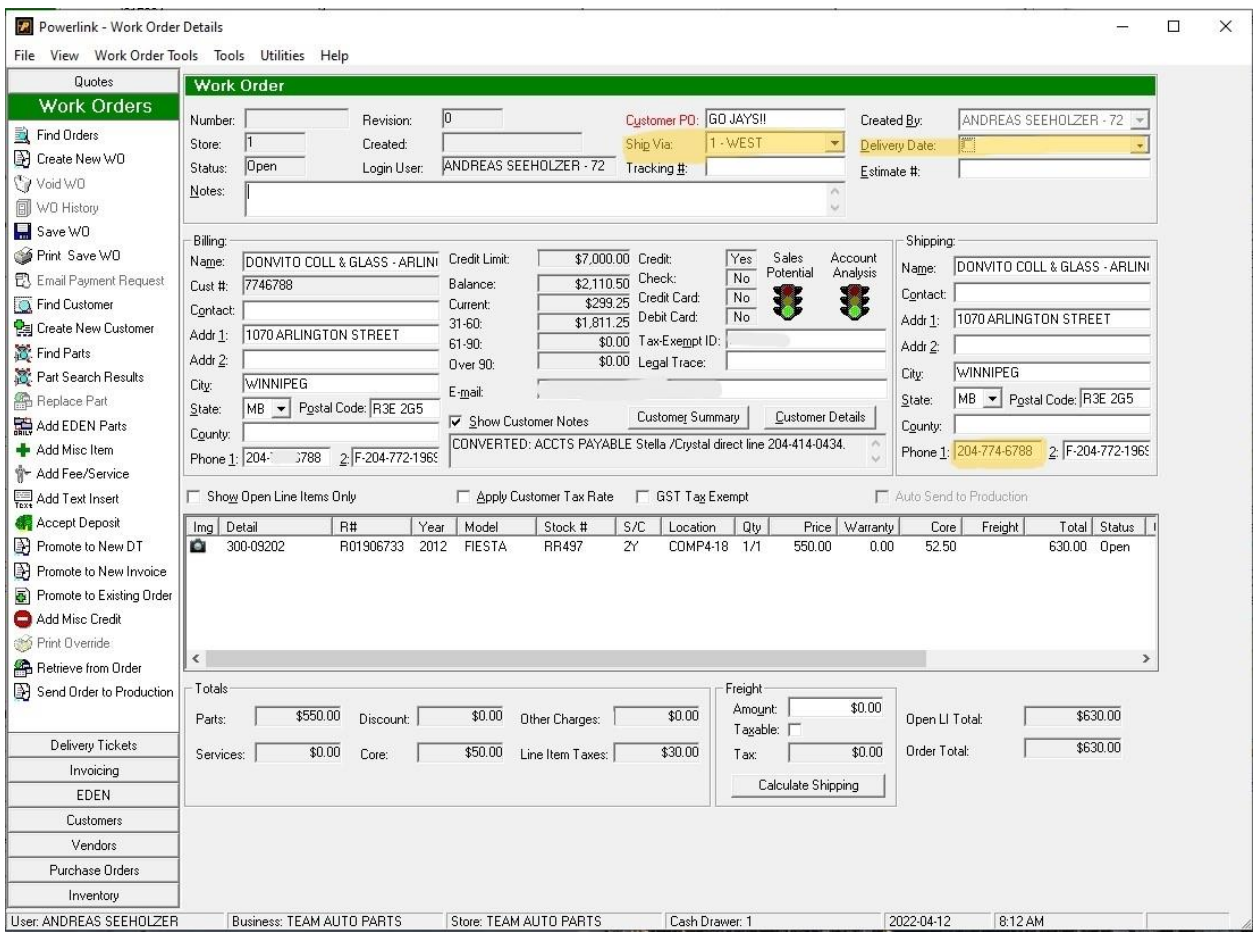

Select the *EZ-Runner* screen on the *EZ-Suite* website to view the imported *EZ-Runner* orders and make any needed adjustments prior to printing the tags.

## **Directly from** *Checkmate Order Trakker*

- 1 *Order Trakker* settings needs to be configured to export to *EZ-Route*.
- 2 To configure these settings within *Order Trakker,* select *Tools>EZ Route Key> When you first enter hit Set Key>Yard Number and EZ Suite Site ID*
- 3 Please input the *EZ Suite Site ID* to match your yard number and select *Accept*.

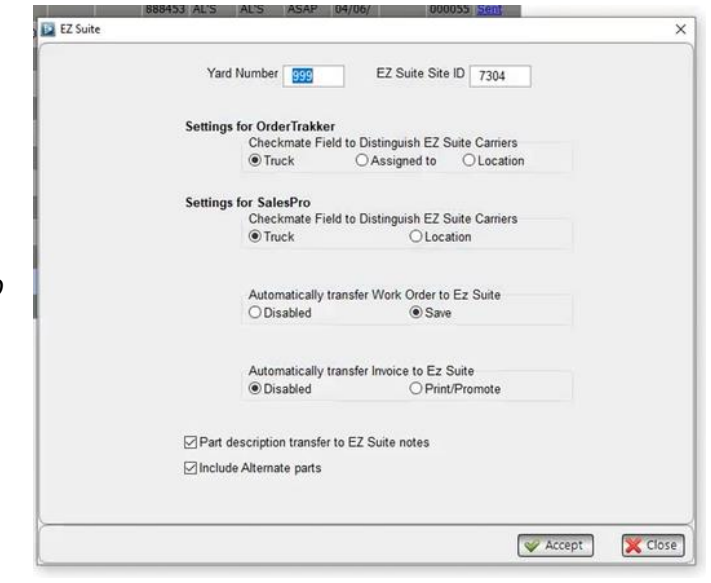

**\*EZ Suite will need to know what ID is in use at your facility prior to a successful export\***

4 Highlight all orders that are ready to be sent to EZ using the same truck name. Right click and send to EZ Route.

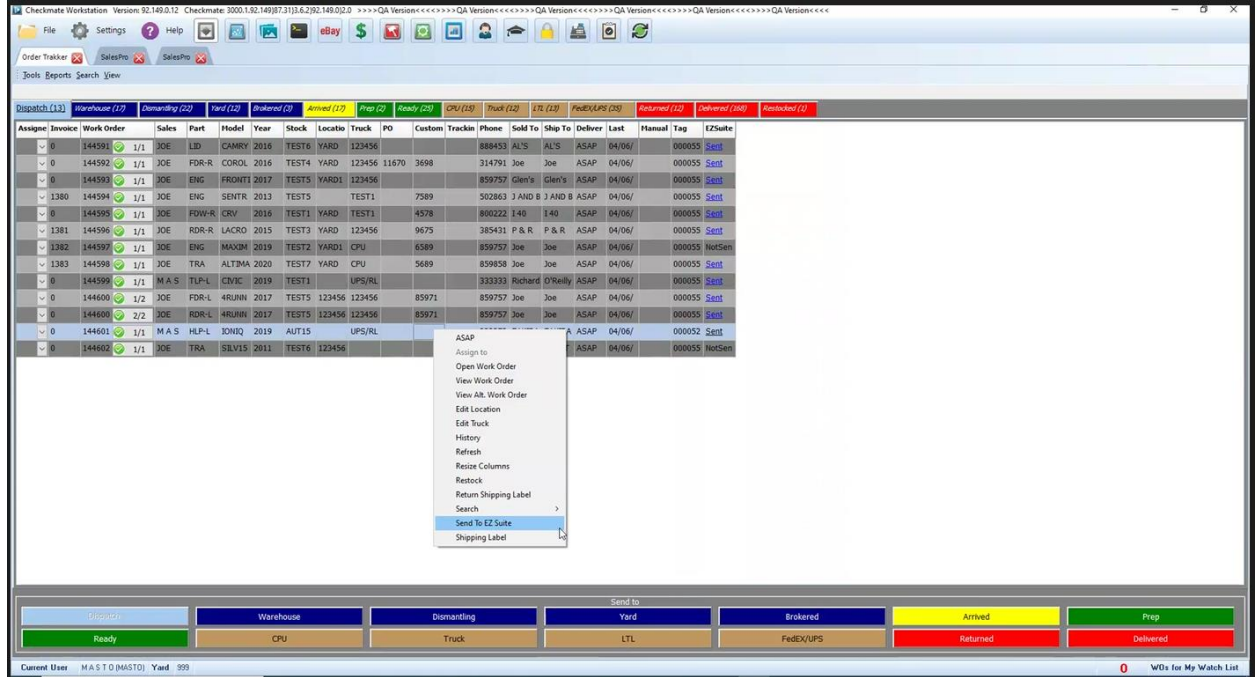

5 Select the *EZ-Runner* screen on the *EZ-Suite* website to view the imported *EZ-Runner* orders and make any needed adjustments prior to printing the tags.